## **Prinergy Object Screen Manager**

What is the Prinergy Object Screen Manager

The **Prinergy Object Screen Manager** is a tool you can use to define screen information such as ink type, dot shape, angle, screen ruling, and printing method forspecific objects in an Illustrator file. When you use the Prinergy Tools **[Output PDF...](https://workflowhelp.kodak.com/display/PT/.Output+PDF+v1.0)** function, screening information will be saved in the exported PDF and can be automatically applied as Document Screening when output in Prinergy. **Printing Method** is an optional tag which can be used to encode Advanced Flexcel NX Tags apply advanced Flexcel NX screening in Miraclon TIFF Assembler Plus. (**Advanced Flexcel NX Tags** are covered in detail in Miraclon TIFF Assembler Plus documentation.)

## **Key points to remember about applying Object Screening:**

- You must press **Update** after opening a file for the first time, to populate screen parameters in the UI. If you do not hit Update first, screening will not be properly saved for each Object.
- Each of the 3 main parameters **Screen**, A**ngle** and **Dot Shape** must be entered for each instance. If one parameter such as "Dot Shape" is left as None, output in Prinergy will fail with an *"Invalid Screening"* message.
- You must use the Prinergy Tools **Output PDF...** function to embed Object Screening into the Prinergy input PDF.
- **Important note about matching screen angles**
	- $\degree$  You must keep in mind that Prinergy Output treats angles in object/document screening differently than angles in Prinergy Process Templates. You must adjust object/document screen angles if you wish to match Prinergy screening.
	- $\circ$  Historically, Prinergy has assumed that embedded object/document screening was being specified in PostScript applications that calculated angles based on 0 at 3 o'clock and measured counter-clockwise. Prinergy, on the other hand, has always used a coordinate system that sets 0 set at noon and measures clockwise.
	- $\circ$  What this means is that if you wish to match object/document screening with Prinergy screening, you must adjust the screen angles being specified in Prinergy Tools.
	- **Sample angle translations to match Object/Document (PostScript) Screening to Prinergy Process Template Screen Angles**

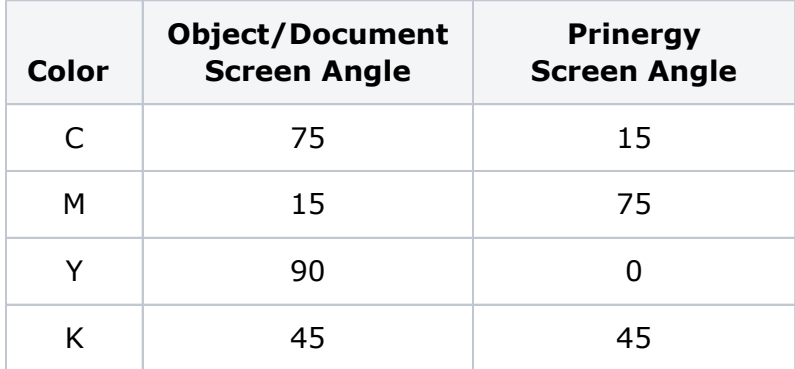

## **To apply Object Screening:**

- 1. Open the Adobe Illustrator file in which you want to set object screen parameters.
- 2. From the Adobe Illustrator **Windows** menu, select **Prinergy Tools > Screen Tool > Prinergy Object Screen Manager**.

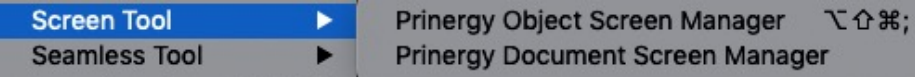

The Prinergy Object Screen Manager dialog box opens:

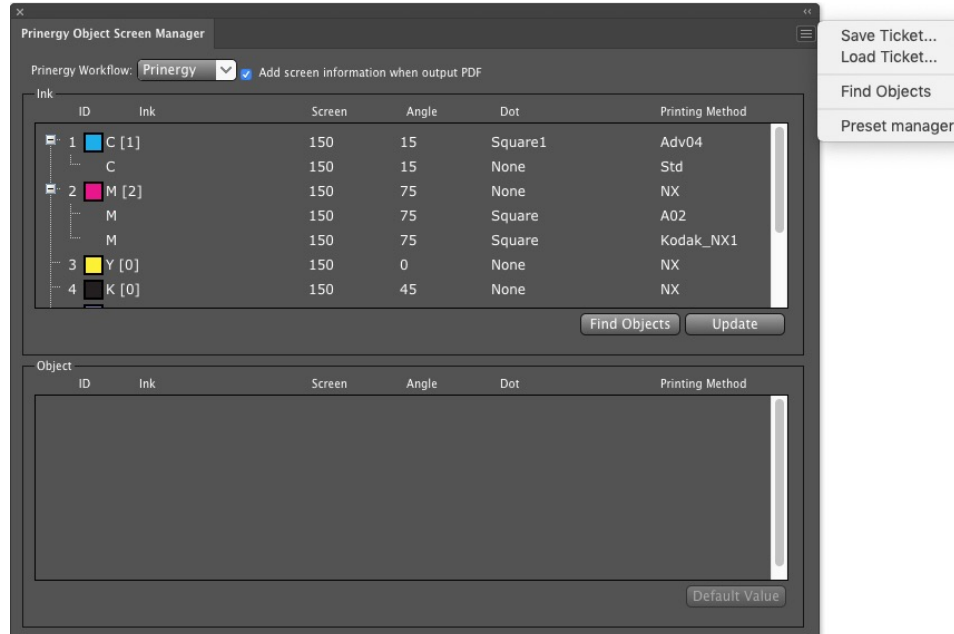

- 3. To read current information about the inks used in the file, click **Update**. You must always use **Update** when you open a new file or change an existing file, or Object Screening will not be applied to any object.
- 4. Select a specific object in the file, and in the **Ink** section Prinergy Object Screen Manager dialog box, select each ink and set the desired parameters for **Screen** (Frequency), **Angle** and **Dot Shape**. If you want to have the screening tags recognized at output, the three main parameters of **Screen**, **Angle** and **Dot Shape** must be supplied. If any parameter is left as **None,** output in Prinergy will fail with an **Invalid Screening** message**.**

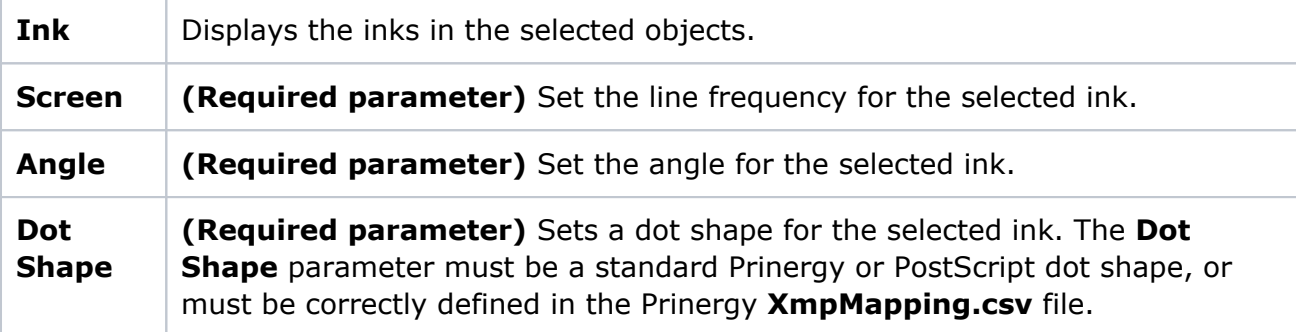

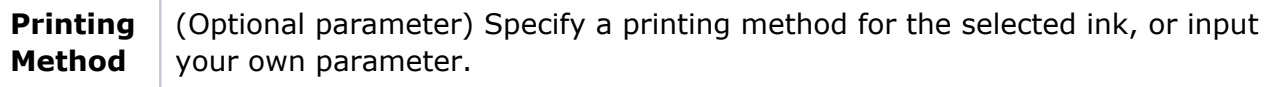

You can create a new setting by entering numbers or names directly, or you can choose an existing setting from the drop-down menu. If you enter a setting for the first time, it will be remembered as a **User Preset** and added to the drop-down menu for each parameter.

You can edit or delete User Parameters by launching **Preset Manager** from the **Options** menu in the top right-hand corner of the Object Screen Manager. Default values for **Screen**, **Angle**, **Dot**, and **Printing Method** are provided as system settings and cannot be deleted. **User Parameters** can be deleted by clicking **Delete** in the **Operation** column for the value.

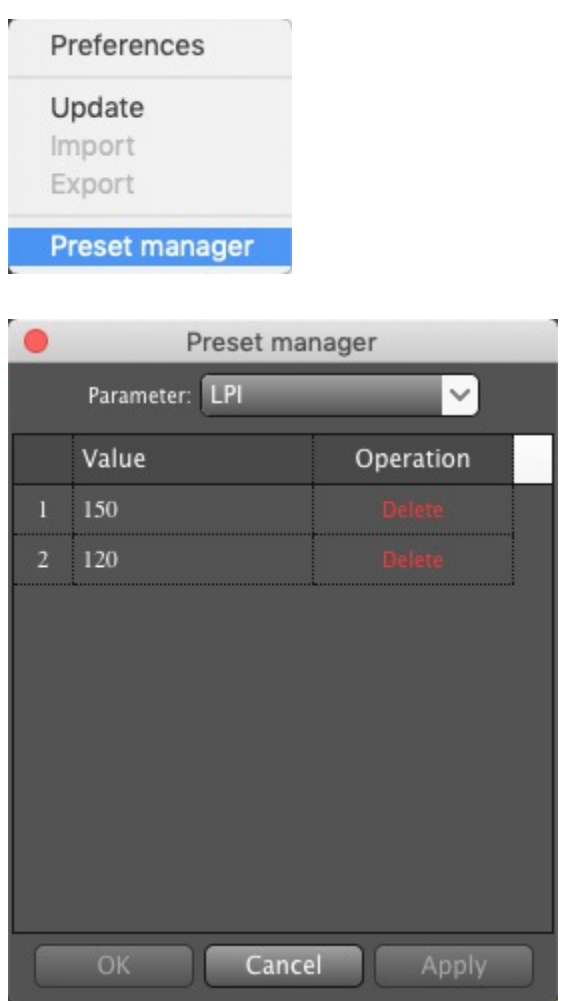

5. In order to write screening parameters into the output file, you must use the **Output PDF...** function under **Basic Tools**. If you use the native Illustrator **Save As** to output a PDF for input into Prinergy, it will not contain embedded screening tags. Also, confirm that the **Add Screen information when output PDF** is checked at the top of the Object Screen Manager tab. If the check box is cleared, the output PDF file will not contain any screening information.

6. To find objects in a file that match the screening information, select multiple objects, using Shift/Alt + mouse click. Or, select all objects using the Ctrl + A shortcut and click **Find Objects**. For grouped objects, if one or more objects in the group meets the selected screen information, the whole group will be selected.

**Note**: **Find Objects** cannot support Non-printable layers, hidden layers, or hidden objects.

- 7. In the **Object** section, set the screening parameters for selected objects.
	- Use the Adobe Illustrator selection tool or direct selection tool to select specific objects. The objects list will update automatically. When you click an object, the list displays all inks.
	- The default screen parameters for **Object** are the same as in the **Ink** section. If necessary, reset the Screen (line ruling), Angle and Dot Shape of inks. Or click **Default Value** to use the values selected in the **Ink** section.

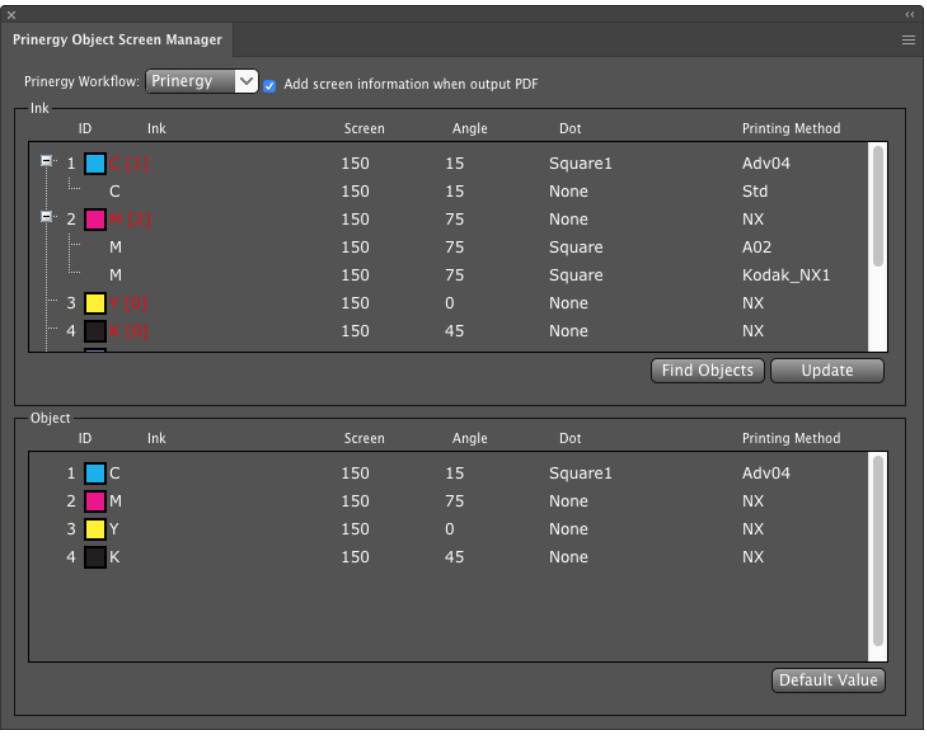

The ink list will show nested ink listing information when different objects with the same ink have been defined with different parameters. The number inside the brackets represents the number of different sub-ink settings for the same ink.

You can click the + before**Ink ID** to expand all sub-inks and view their parameters, but parameters can't be edited in the **Ink** panel. If you wish to edit the parameter of a sub-ink, you must select the sub-ink, click the **Find Objects** button, then select and edit the parameters of the sub-ink in the **Object** panel.

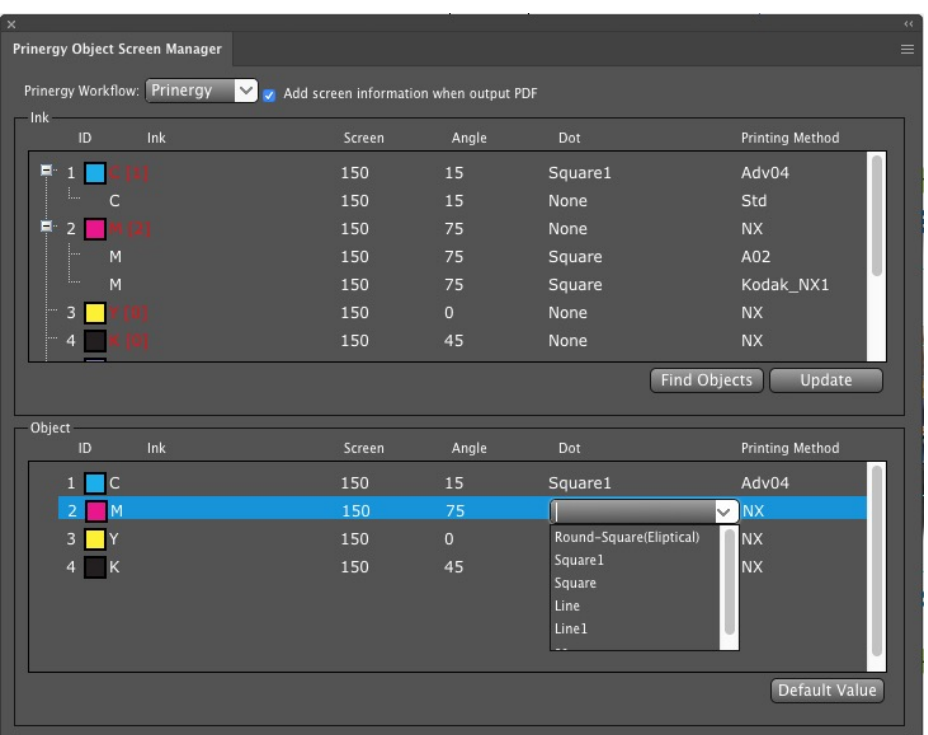

8. You can save all the parameters you have applied to inks in a file by saving a **Parameters Ticket**. The ticket can be used to restore previous settings, or can be loaded into a different file to apply the same settings. To save a ticket, select **Save Ticket** from the **Options** menu at the top right-hand corner of the dialog, select a save path, and save it in SD format.

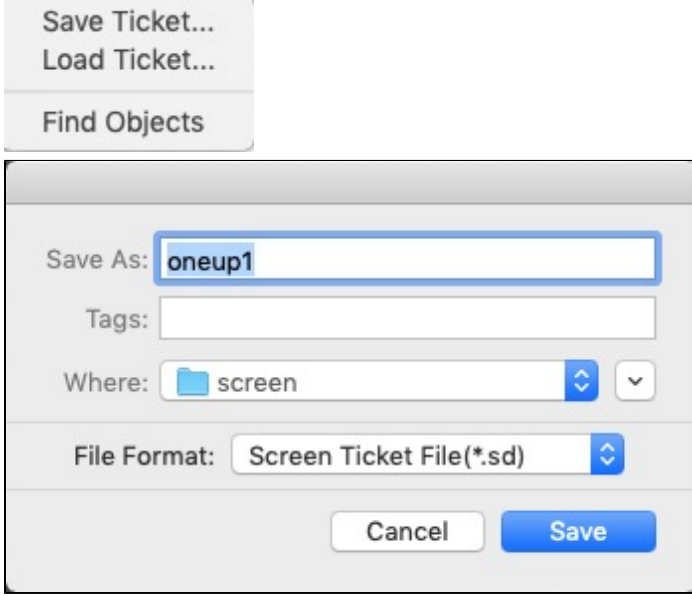

You can later import a saved ticket by selecting **Load Ticket**.

9. To save out a file containing the Object Screening tags, you must use**Prinergy Tools > Basic Functions > Output PDF**... from the **Windows** menu, and confirm that the **Add screen information when output PDF** check box is selected. If you use the native

Illustrator "Save As" option to output to PDF, Prinergy Tools Object Screening information will not be preserved.

## **Use of the** *XmpMapping.csv* **file to specify Advanced Prinergy Screening with Object Screen Manager.**

Object Screening can be used to automatically apply **Prinergy Advanced Screening** such as **Maxtone CX, Maxtone FX** and **Maxtone SX**. This functionality works together with an **XmpMapping.csv** file found on a Prinergy Server at **C:\Prinergy\CreoAraxi\data\XMPTags** . This configuration file allows you to apply document screening that requires additional parameters that cannot be specified by standard document screening tags. Standard document screening only allows users to specify Line Frequency, Angle and Dot Shape, and only a limited number of standard Adobe dot shapes are allowed. The XmpMapping.csv file allows you to create a DotShape name that will be used as a key to supply the other parameters required by advanced screening, such as highlight size.

A sample line in the XmpMapping.csv file that could be used to specify Maxtone SX screening is:

SXR3X3, Maxtone SX, Maxtone SX CMYK 15-45-0-75, Round1, 3x3

You would specify the name **SXR3X3** as the Dot Shape, and this would apply the actual Prinergy dot shape name (**Round1**) and specify a Maxtone SX stochastic highlight size of **3x3** pixels. Whenever changes are made to an XmpMapping file on a Prinergy system, you must restart all Prinergy JTPs in Prinergy Administrator, to allow the changes take effect.